# **Configure Email Settings and Customize Email Notifications on Cisco Business Dashboard Probe**

## Objective

Cisco Business Dashboard equips a network administrator with indispensable tools that help securely monitor and manage Cisco devices from a web browser. The Cisco Business Dashboard can be configured to generate email notifications to inform you about selected network events containing device and Cisco Support notifications such as changes in network settings, new firmware available, device status, and other updates on devices connected to the network.

This document aims to show you how to configure the email settings and regulate email notifications caused by network events on the Cisco Business Dashboard.

## **Configure Email Settings**

## Step 1

• Log in to the Cisco Business Dashboard Administration User Interface.

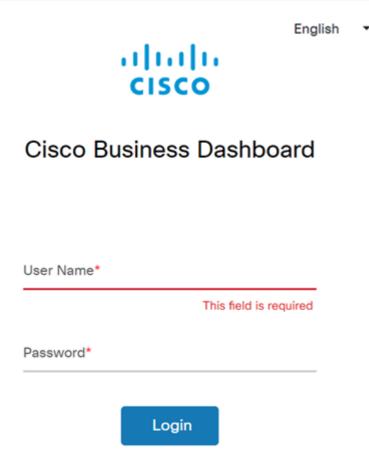

• To open the navigation pane, click the **menu** button.

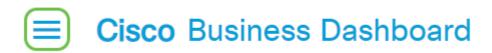

• Select System.

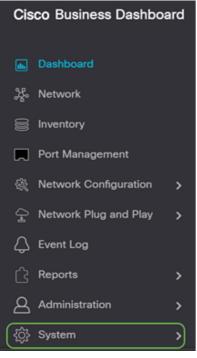

• Select Email Settings.

| ⟨̈́́͡ݤ} System    |  |
|-------------------|--|
| License           |  |
| Certificate       |  |
| Email Settings    |  |
| API Usage         |  |
| Backup            |  |
| Restore           |  |
| Platform Settings |  |
| Privacy Settings  |  |
| Log Settings      |  |

#### Step 2

- In the SMTP Server field, enter the valid hostname of the mail server.
- Enter the port number of the mail server in the *SMTP* Port field. It is an outbound port number used to send emails. The valid port number range is from 0 to 65535 and the default value is 465 for Simple Mail Transfer Protocol (SMTP).
- From the Email Encryption drop-down list, select an encryption method to send messages to your email. It is important that the encryption method also matches the SMTP port.

The options are:

• None — No encryption will be used in the emails.

- TLS Transport Layer Security (TLS) is a cryptographic protocol that provides security and data integrity for communication over the Internet. This encryption uses SMTP Port 587.
- SSL Secure Sockets Layer (SSL) is a standard security technology for creating an encrypted link between a web server and a browser. This encryption uses SMTP port 465.

| = Cisco Business Dashboard |           |  |  |
|----------------------------|-----------|--|--|
| Email Settings             |           |  |  |
|                            |           |  |  |
| Enable                     | Enable    |  |  |
| SMTP Server                | mail. com |  |  |
| SMTP Port                  | 25        |  |  |
| Email Encryption           | None -    |  |  |

From the Authentication drop-down list, choose if you want to authenticate access to your email.

You can leave the Authentication disabled or click the toggle to enable.

| Authentication | Enable                 |   |
|----------------|------------------------|---|
| Username       | Username               | × |
|                | This field is required |   |
| Password       |                        |   |

. . .

## Step 4 (Optional)

- If you enabled authentication, enter a Username in the *Username* field. This would be the sending email address.
- It is highly recommended to use a separate email account instead of using your personal email to maintain privacy.
- Enter your password in the *Password* field for the Username.
- Click the Save button.

| Authentication     | Enable                                       |
|--------------------|----------------------------------------------|
| Username           | cbdadmin@ com                                |
| Password 1         |                                              |
| From Email Address | cbdadmin@net                                 |
| 2                  | Save Cancel Test Connectivity Clear Settings |

## Step 5

Click **Test Connectivity** to validate the configured mail server credentials.

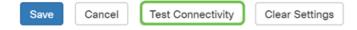

Enter an email address to send a test message.

Please enter an email address to send a test message to

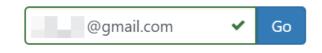

#### Step 7

If successful, you should see a message on the screen confirming that the email was sent successfully. This message disappears in a few seconds after the email has been successfully sent.

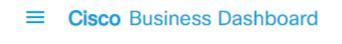

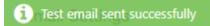

You should also receive an empty email notification with the subject Test message from Cisco Business Dashboard Network Management.

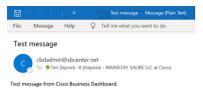

You have successfully configured the email settings on Cisco Business Dashboard.

## **Customize Email Notifications**

## Step 1

In the Home window, click the Notifications Center (bell) icon on the top right ions.

Note: If notifications have occurred, they are listed below the icons in the Event Log dialog box.

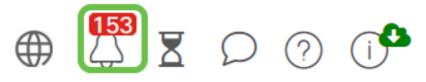

#### Step 2

In the top right corner of the Event Log dialog box, click the Task (hourglass) to go to Event Settings.

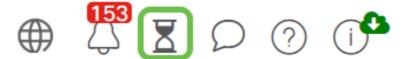

This allows you to see events that have happened on the network.

Job Center

| All Organizations * Fiber by attibutes                |                |               |              |         |                      |                      |
|-------------------------------------------------------|----------------|---------------|--------------|---------|----------------------|----------------------|
| Summary: Succeeded 5890                               | Warning 5 Fa   | iled 468 Expl | red 4        |         |                      |                      |
| 0 Job Type                                            | Ø Organization | 0 Status      | © Created by | Summary |                      | End Time             |
| Configure credentials for<br>organization or networks | Branch Offices | Succeeded     | cisco        |         | May 27 2020 12:08:16 | May 27 2020 12:08:42 |
| Test credential for devices                           | Branch Offices | Failed        | cisco        |         | May 27 2020 12:08:14 | May 27 2020 12:11:39 |
| Configure credentials for<br>organization or networks | Branch Offices | Succeeded     | cisco        |         | May 27 2020 12:07:41 | May 27 2020 12:08:18 |
| Test credential for devices                           | Branch Offices | Failed        | cisco        |         | May 27 2020 12:07:40 | May 27 2020 12:09:07 |
| Recalculate Topology                                  | Branch Offices | Succeeded     | cisco        |         | May 27 2020 10:49:12 | May 27 2020 10:51:36 |
| Configure credentials for<br>organization or networks | Branch Offices | Succeeded     | cisco        |         | May 27 2020 09:43:09 | May 27 2020 09:43:42 |
| Test credential for devices                           | Branch Offices | Failed        | cisco        |         | May 27 2020 09:43:08 | May 27 2020 09:43:13 |

### Step 3

On the navigation pane, select Administration.

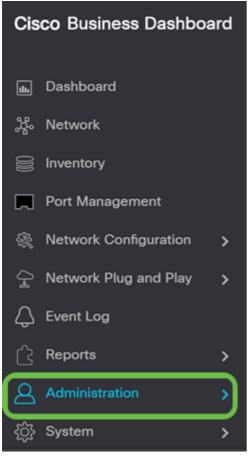

#### Step 4

Select Monitoring Profiles.

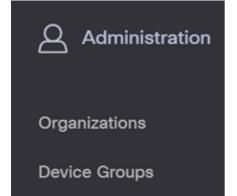

Select the name of the network you want to edit and the edit icon.

Monitoring Profiles

| c   | • ⊄ ≘ ⊘              |                          |
|-----|----------------------|--------------------------|
| 0   | Profile Name         | Description              |
| 0 = | Default              | Default Monitor Profile  |
| 0   | Disable Monitoring   | Disable monitoring       |
| 0   | Main Office Test     | Main Office Test         |
| 0   | Roque AP Detection   | Test allerts of rogue AP |
| 14  | 4 1 > × 22 ▼ PerPage |                          |

## Step 6

You can disable by clicking on any toggle button.

| Cisco Business Dashboard      | Administra    | tion                   | @ 🖑 I C O C |
|-------------------------------|---------------|------------------------|-------------|
| Monitoring Profiles > Default |               |                        |             |
| Notification Monitors         | Ri            | porting Monitors       |             |
| Notification Type             | Action        | fonitor Type           | Action      |
| Reachability                  | Enabled 💽 🗹   | iterfaces State        | Enabled     |
| Health                        | Enabled 💽 🗹 V | Vireless Client State  | Enabled     |
| CPU                           | Enabled 🕐 😢 V | Vineless Network State | Enabled     |
| Uptime                        | Enabled 💽 🗹   |                        |             |
| Client Count                  | Enabled 💽 🗹   |                        |             |
| Rogue Access Points           | Enabled 💽 🗹   |                        |             |
| Fermiare                      | Enabled 💽 🗹   |                        |             |
| EoX                           | Enabled 💽 🗹   |                        |             |
| Maintenance                   | Enabled 💽 🗹   |                        |             |
| Credential                    | Enabled 💽 🗹   |                        |             |
| Service                       | Enabled 💽 🔽   |                        |             |

#### Step 7

If you want to make more detailed selections, click the **edit** icon and make changes to fit your needs. Click **Save** when you are done.

| Reachability                       |         |         | ×       |
|------------------------------------|---------|---------|---------|
| Notification Type ( Reachability ) |         | 쭏 Popup | 🗑 Email |
| Device online                      | Info    | 😪 Popup | 🗑 Email |
| Device discovered                  | Info 👻  | 😪 Popup | 😪 Email |
| Device Offline                     | Alert   | 🕑 Popup | 😪 Email |
| Device reachable                   | Info 👻  | 😪 Popup | 😪 Email |
| Device unreachable                 | Warning | 쭏 Popup | 쭏 Email |
|                                    |         |         | Save    |

(Optional) Log in to your email account and view the email notifications received from the Cisco Business Dashboard Network Management.

The devices' health state of CPU utilization changed

|            | cbdadmin@                | net                                       |  |
|------------|--------------------------|-------------------------------------------|--|
| 6          | To O                     |                                           |  |
| (1) Follow | up. Start by Monday, Jul | y 27, 2020. Due by Monday, July 27, 2020. |  |

| ← Reply | (5) Reply All | → Forward     |         |
|---------|---------------|---------------|---------|
|         |               | Sat 7/25/2020 | 5:51 PM |

Notification detail:

UTC

Site name: Branch 2 device name: RV260 type: Router severity: warning message: CPU utilization is 57% at 2020-07-25 22:40:42 UTC Site name: CBW device name: APA453.0E1F.E488 type: WAP severity: warning message: CPU utilization is 33% at 2020-07-25 22:40:58

Cisco Business Dashboard.

You have now successfully customized your email notifications.